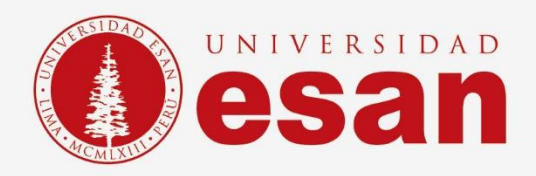

# Manual dirigido al alumno:  **INSTALACIÓN DE BIZAGI MODELER**

**Elaborado por:**

**Unidad de Soporte Técnico**

**Revisado por:**

**Coordinación de Soporte TI**

**Aprobado por:**

**Área de Tecnología de la Información – ESANDATA**

**- 1 -** Área de Tecnologías de Información y Sistemas **Jefatura de Tecnologías de Información y Sistemas Actualizado en marzo 2023**

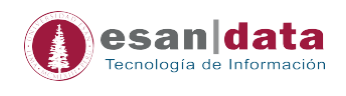

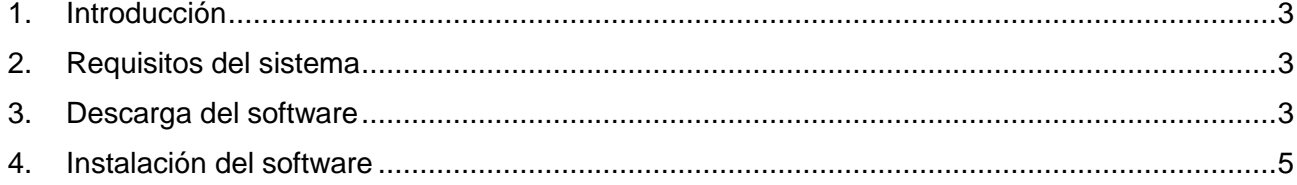

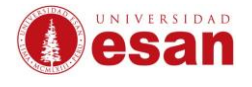

### **1. Introducción**

<span id="page-2-0"></span>Este manual de instalación guiará al usuario a través del proceso de instalación del software **BIZAGI MODELER**. Antes de comenzar, el usuario debe asegurarse de leer cuidadosamente las instrucciones y seguir cada paso con atención para garantizar que la instalación se realice correctamente.

### **2. Requisitos del sistema**

<span id="page-2-1"></span>Para instalar el software **BIZAGI MODELER**, el usuario necesitará un ordenador con las siguientes especificaciones:

- Procesador de al menos 2 GHz
- Memoria RAM de al menos 4 GB
- Espacio en disco duro de al menos 2 GB
- Sistema operativo Windows 10 o superior, o macOS 10.13 o superior

#### **3. Descarga del software**

<span id="page-2-2"></span>Para descargar el software **BIZAGI MODELER**, el usuario debe seguir estos pasos:

El usuario debe ingresar al sitio web [https://www.bizagi.com/es/plataforma/modeler.](https://www.bizagi.com/es/plataforma/modeler)

Al ingresar darle clic **Comience Gratis.**

**Obizagi** ES Soluciones Plataforma Recursos Acerca de Clientes Soporte Bizagi Login Contácter

### **Bizagi Modeler**

#### Traiga el poder del modelamiento de procesos a sus procesos de negocio

Software de mapeo de procesos de negocio gratuito, intuitivo y colaborativo utilizado por millones de personas en todo el mundo. Bizagi Modeler le permite a las organizaciones crear y documentar los procesos de negocio en un repositorio central en la nube para obtener un mejor<br>entendimiento de cada paso e identificar las oportunidades de mejora de los procesos para aumentar la eficiencia de la organización

Descargar descripción general de la plataforma

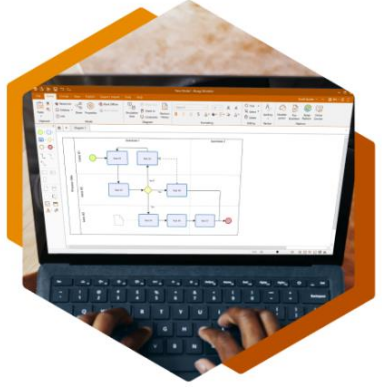

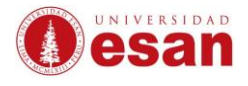

A. Al ingresar, se tendrá que realizar el primer paso. Crear su cuenta.

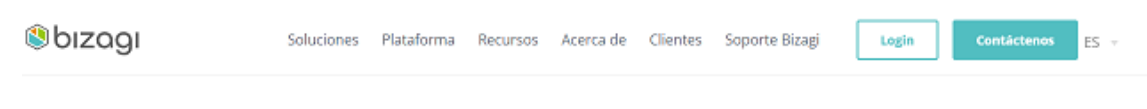

### Comience a construir mapas de procesos usando Bizagi Modeler gratis en tres simples pasos

Cree diagramas de procesos, aumente la transparencia interna y la gobernabilidad, y promueva la colaboración en toda su<br>organización con Bizagi Modeler.

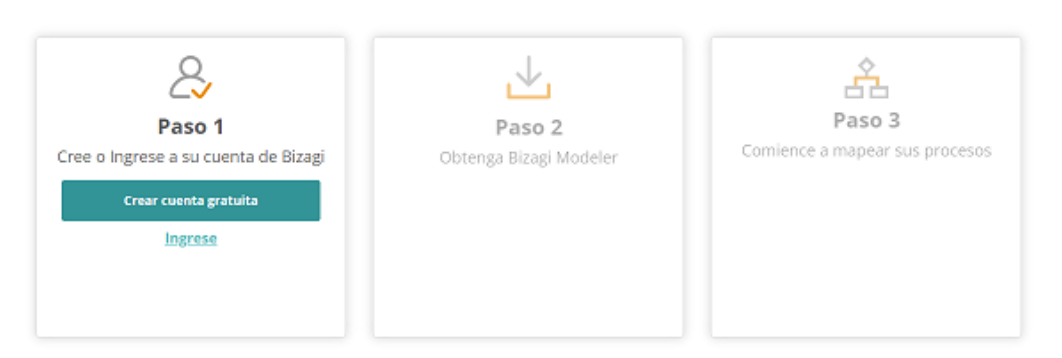

B. Podrá regístrese con una cuenta personal o puede ingresar con su cuenta Google de la universidad.

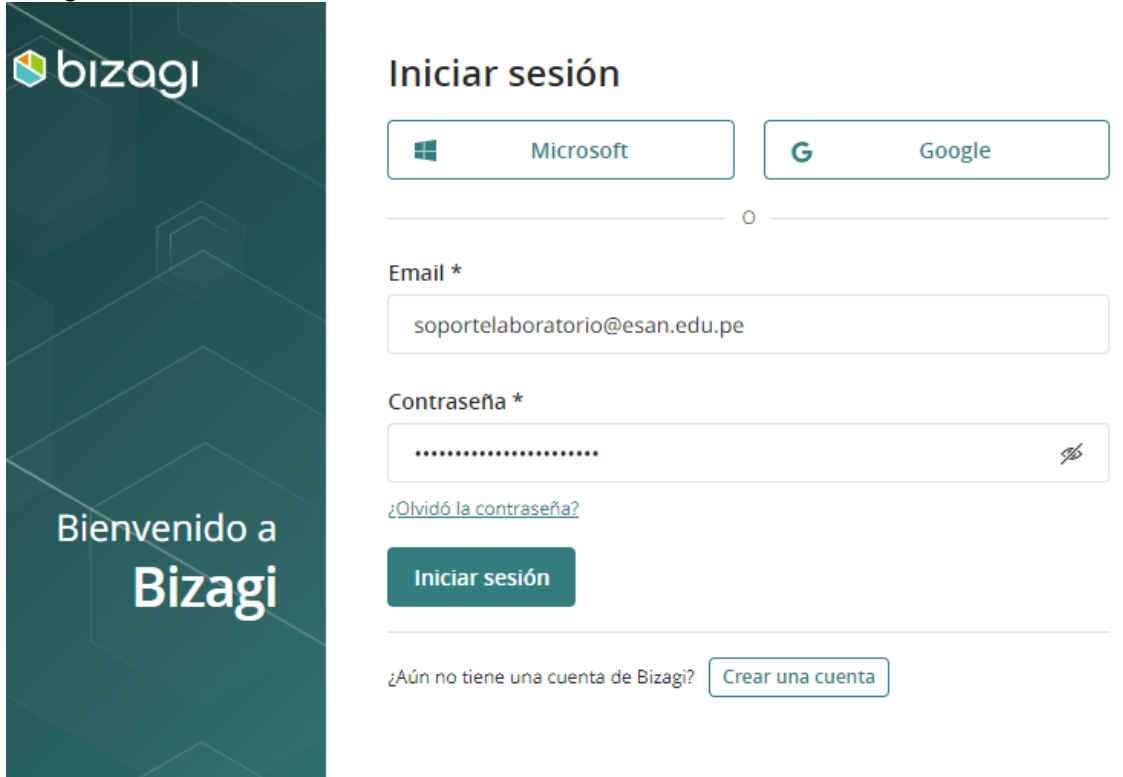

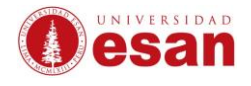

C. Cuando ingrese se procederá a descargar el software.

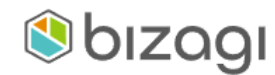

## ¡Gracias! La descarga automática de Bizagi Modeler ha comenzado.

Para iniciar la instalación, de clic en Abrir o Ejecute el archivo del programa desde su ubicación actual.

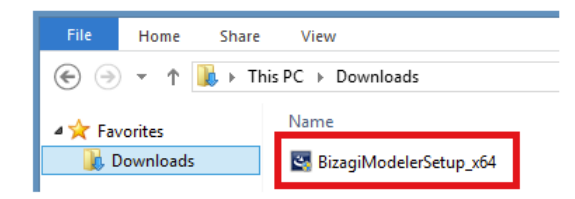

### **4. Instalación del software**

<span id="page-4-0"></span>Una vez descargado el software **BIZAGI MODELER**, debe seguir estos pasos para la instalación:

1. Ejecutar el archivo de instalación que acaba de descargar.

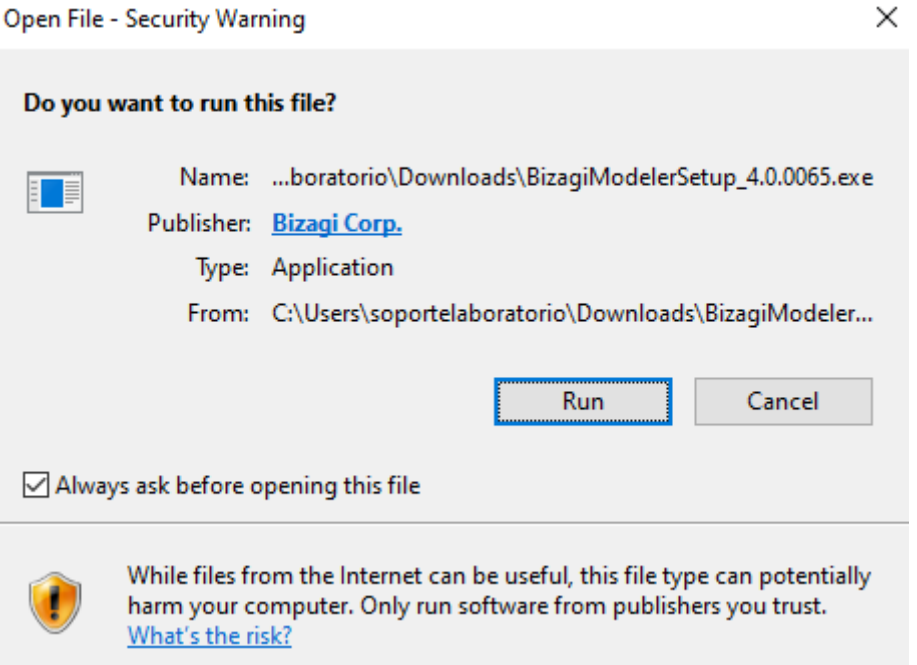

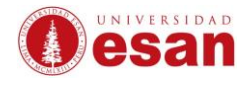

2. Elegir el idioma y **Aceptar**.

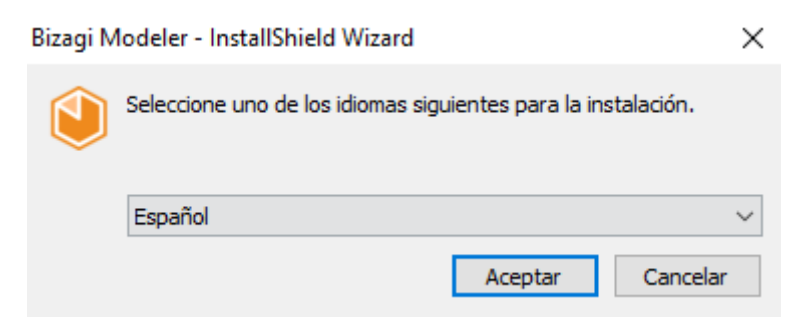

3. Se procederá a cargar la instalación del software.

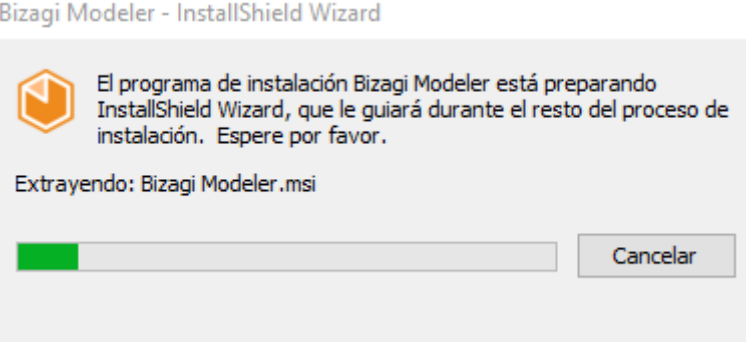

4. Realizar la instalación y **"Siguiente".**Bizagi Modeler - InstallShield Wizard

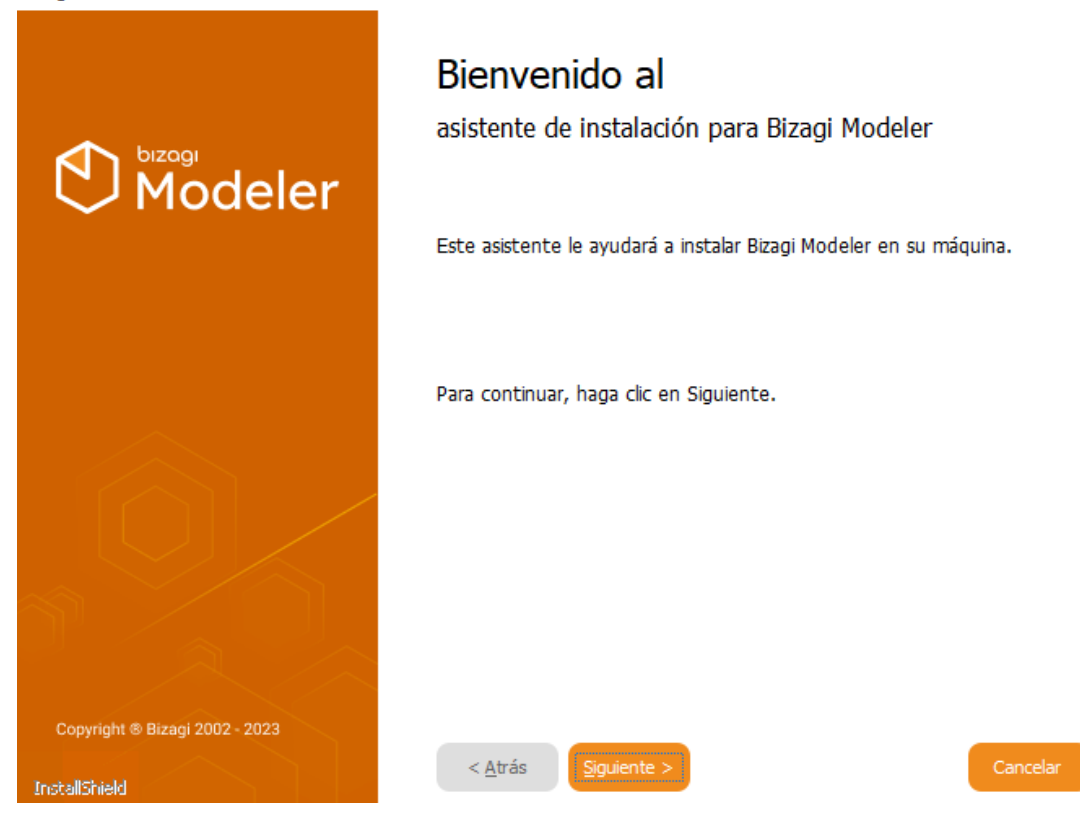

**- 6 -** Jefatura de Tecnologías de Información y Sistemas

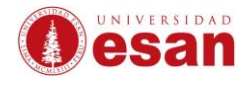

5. Aceptar los términos de licencia y **"Siguiente".** InstallShield Wizard

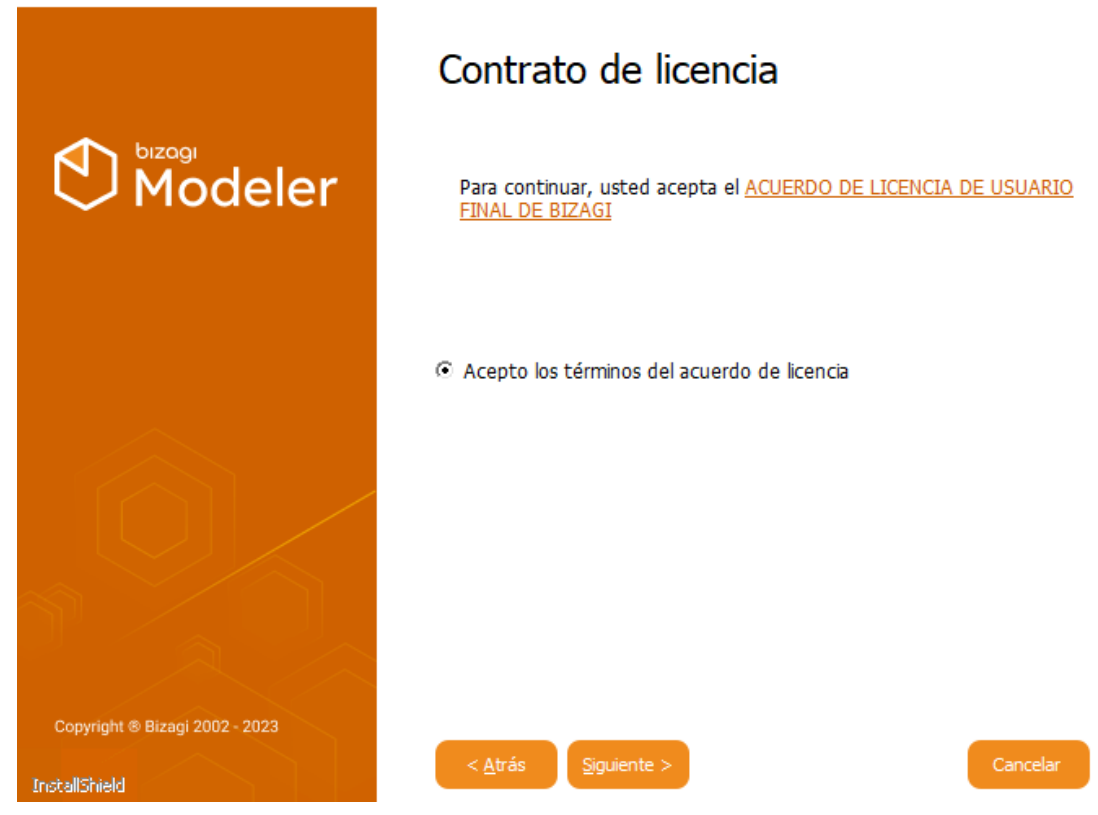

6. Elegir la ruta de instalación y seleccionamos **"Siguiente".**

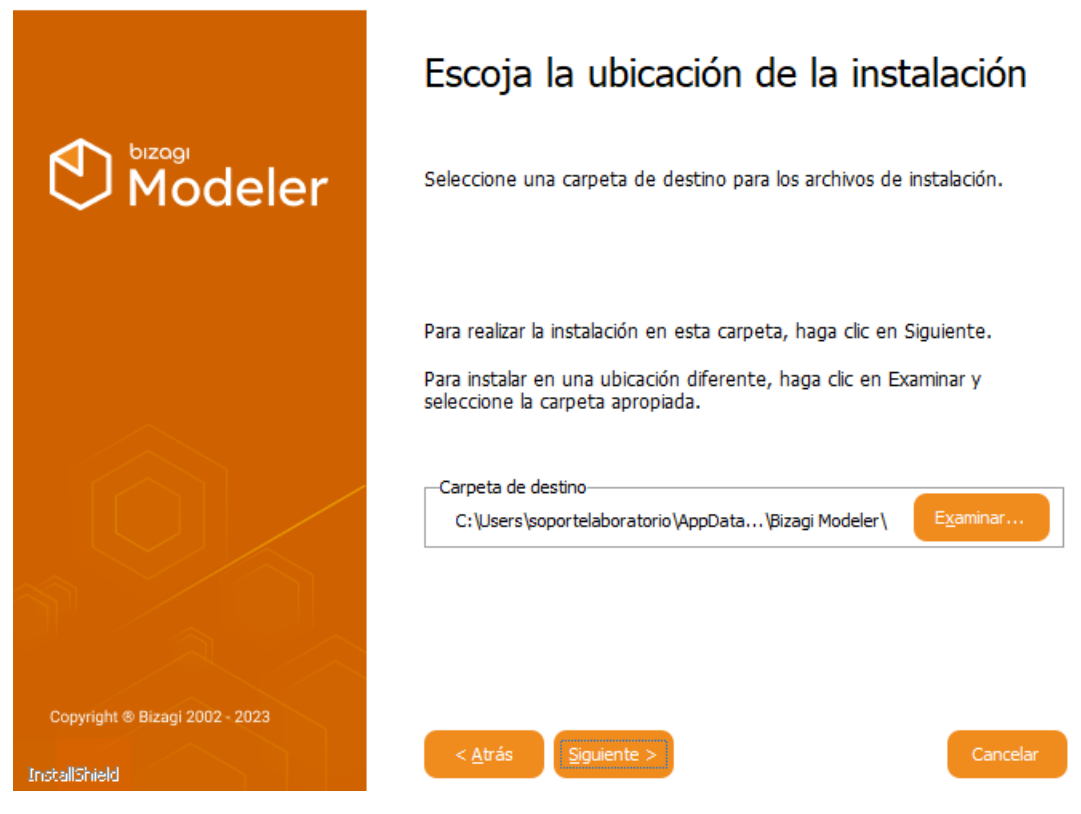

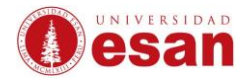

7. La ventana indica que todo este listo para la instalación. Seleccionar **"Instalar"** InstallShield Wizard

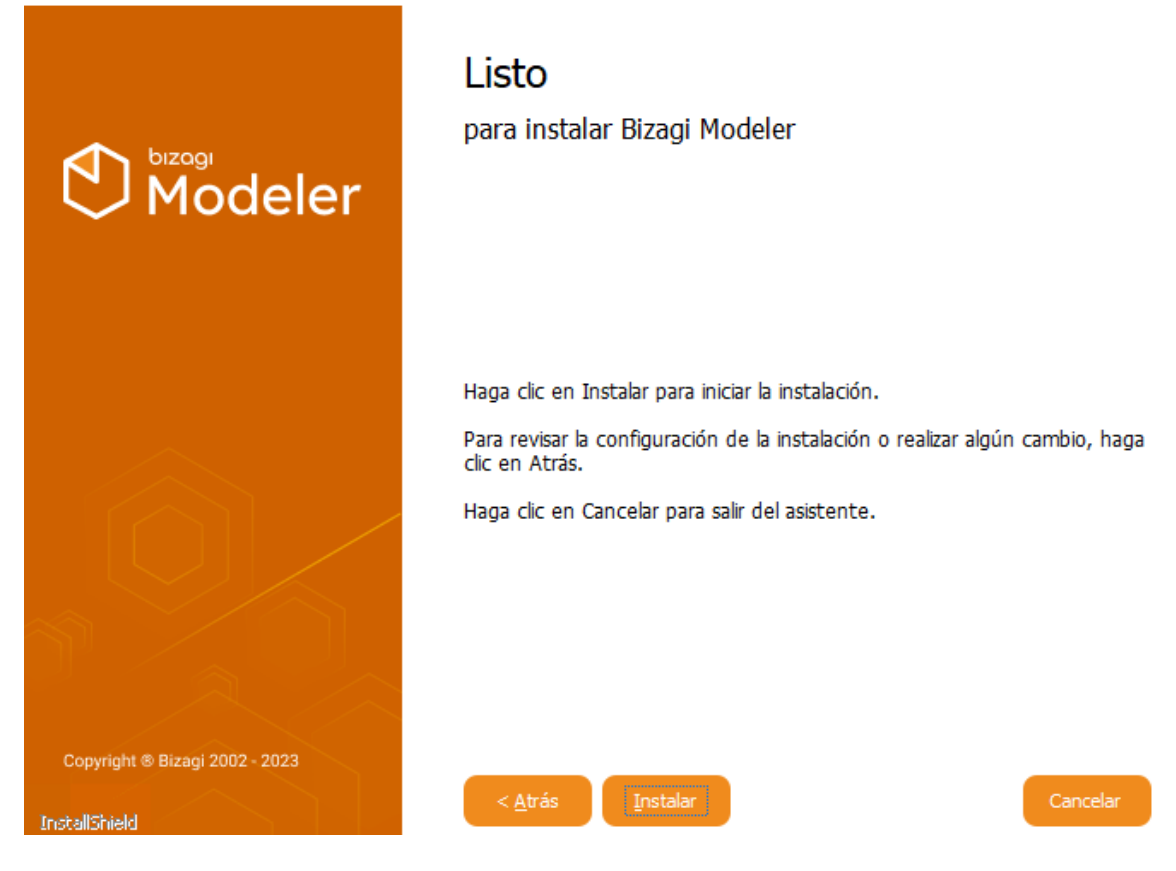

8. El software procederá con la instalación.<br>Bizagi Modeler - InstallShield Wizard

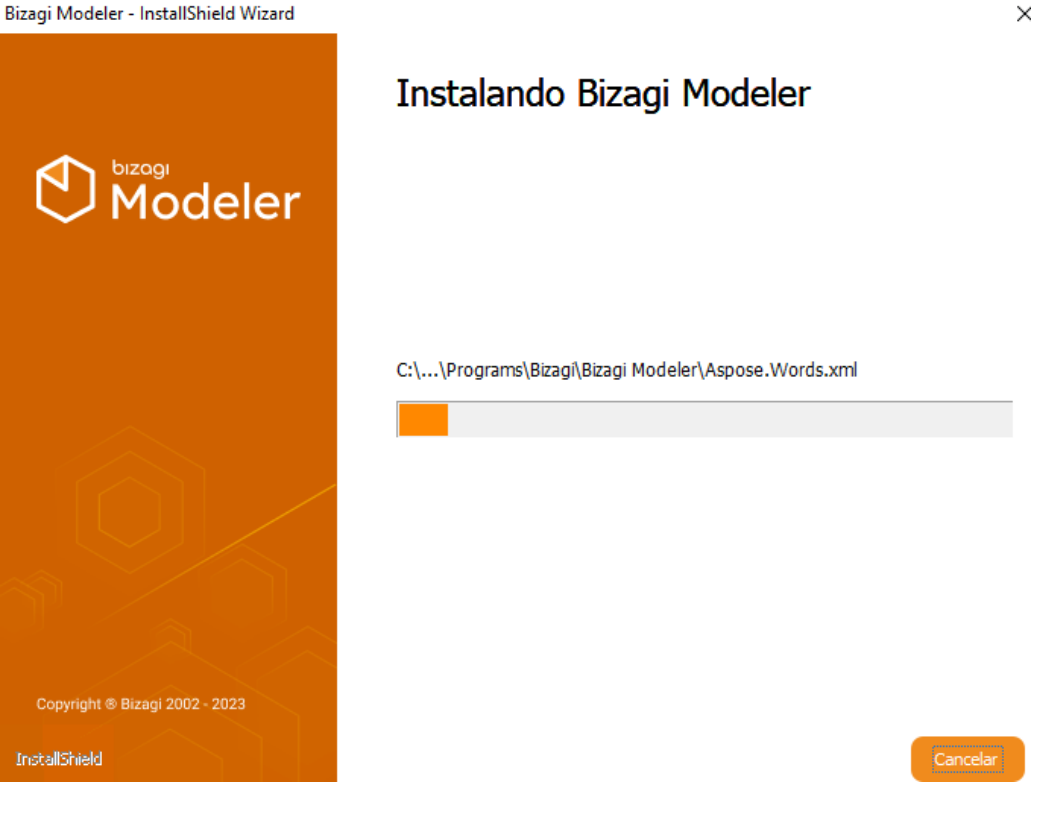

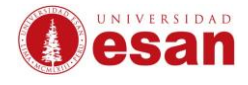

9. Al finalizar se ejecutará el programa que ha instalado. Bizagi Modeler - InstallShield Wizard

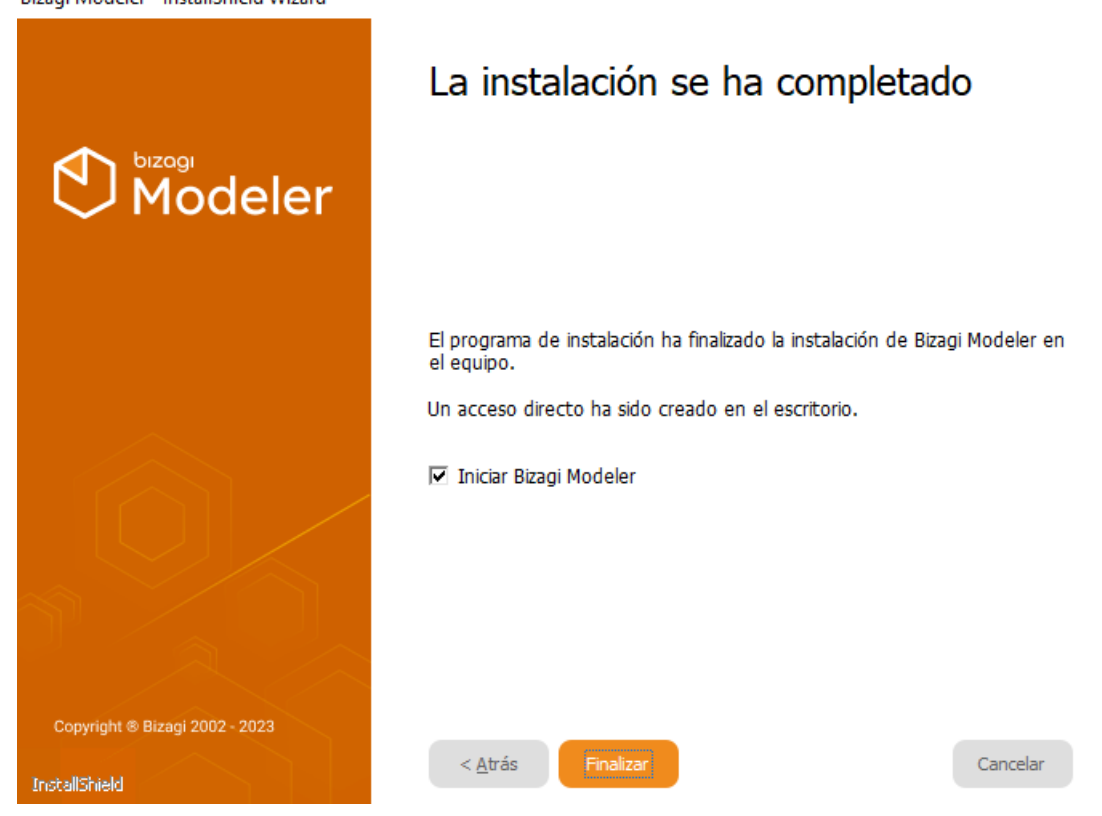

10. Al finalizar se abrirá el programa instalado.

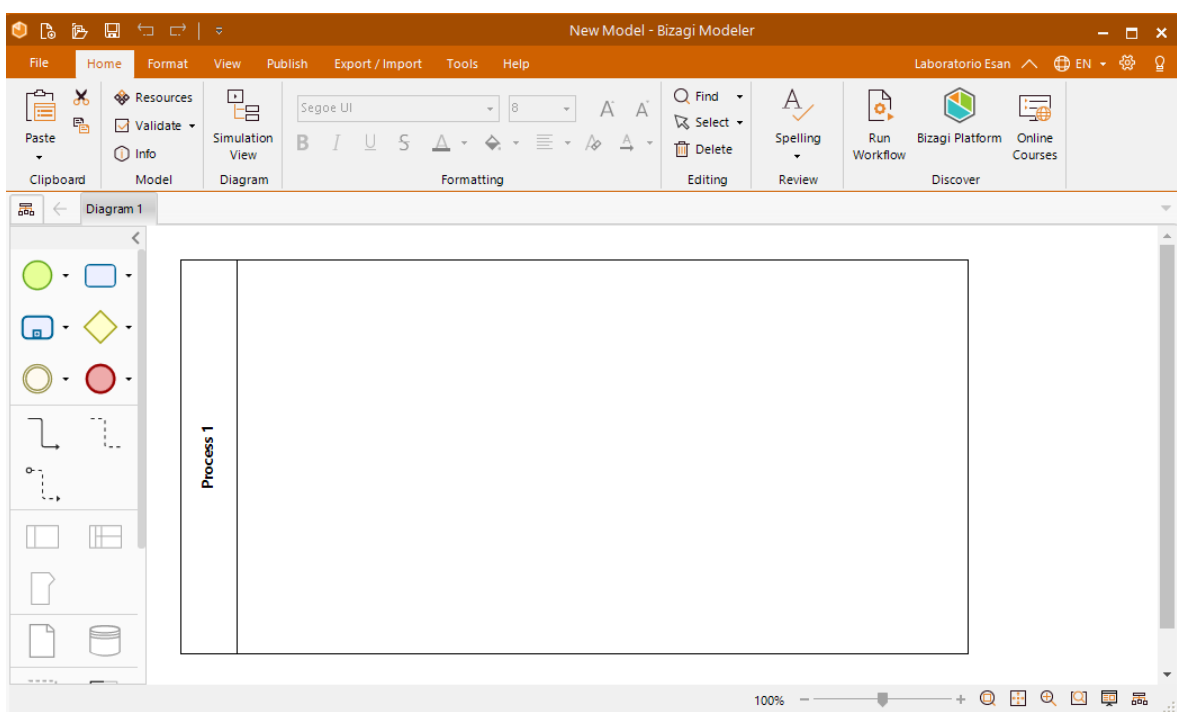

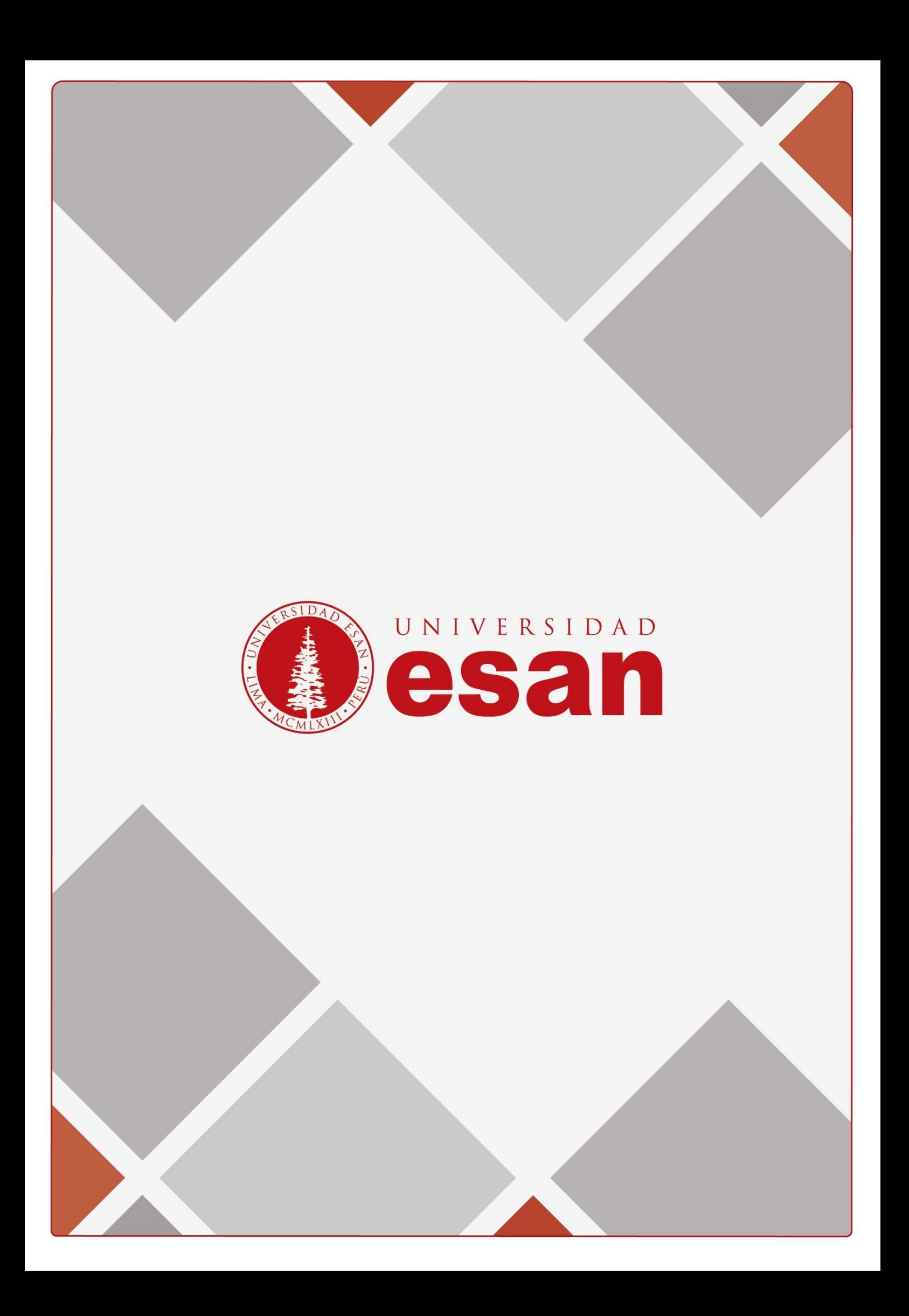